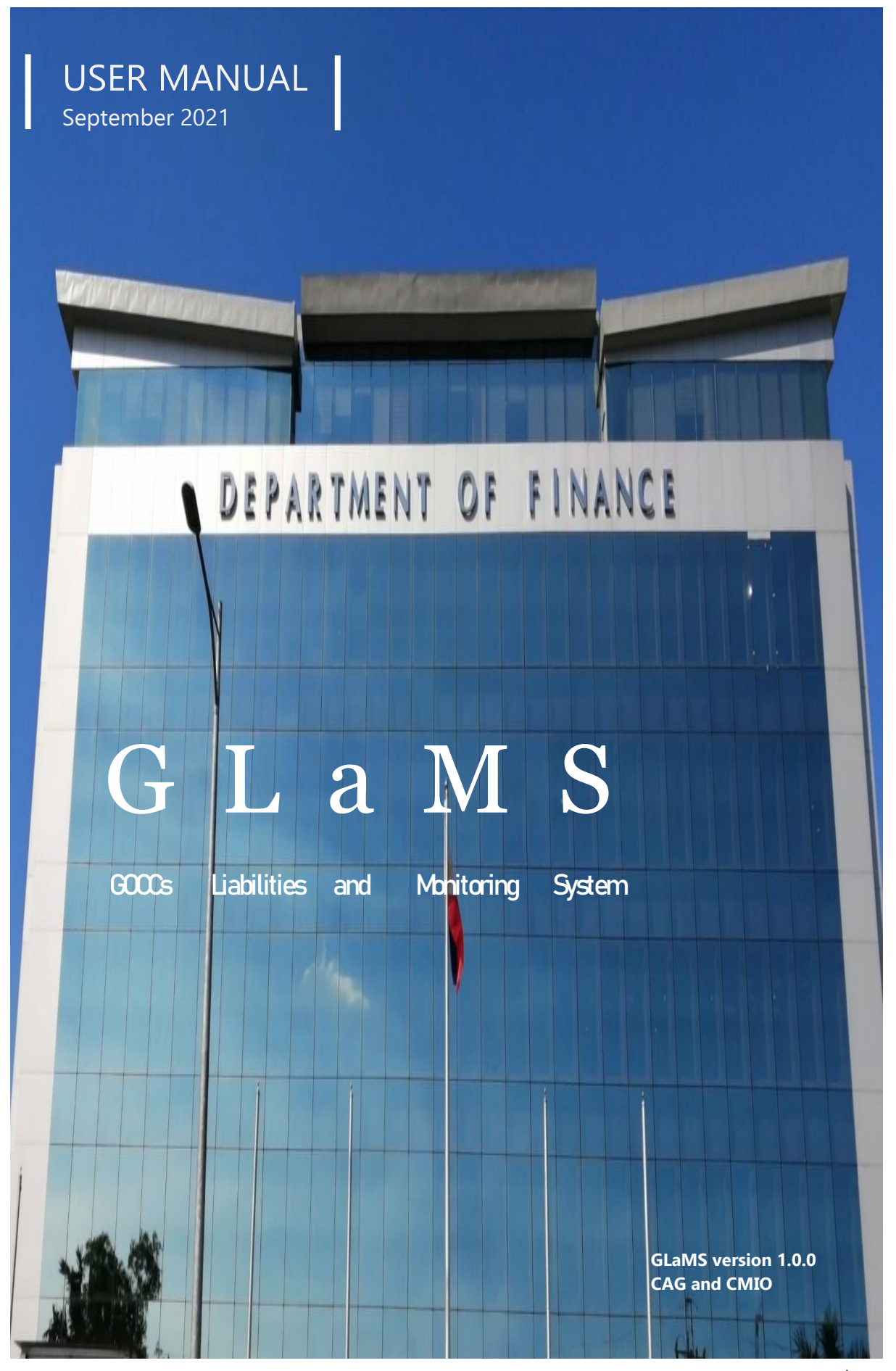

P a g e 1 | 20

## Table of Contents

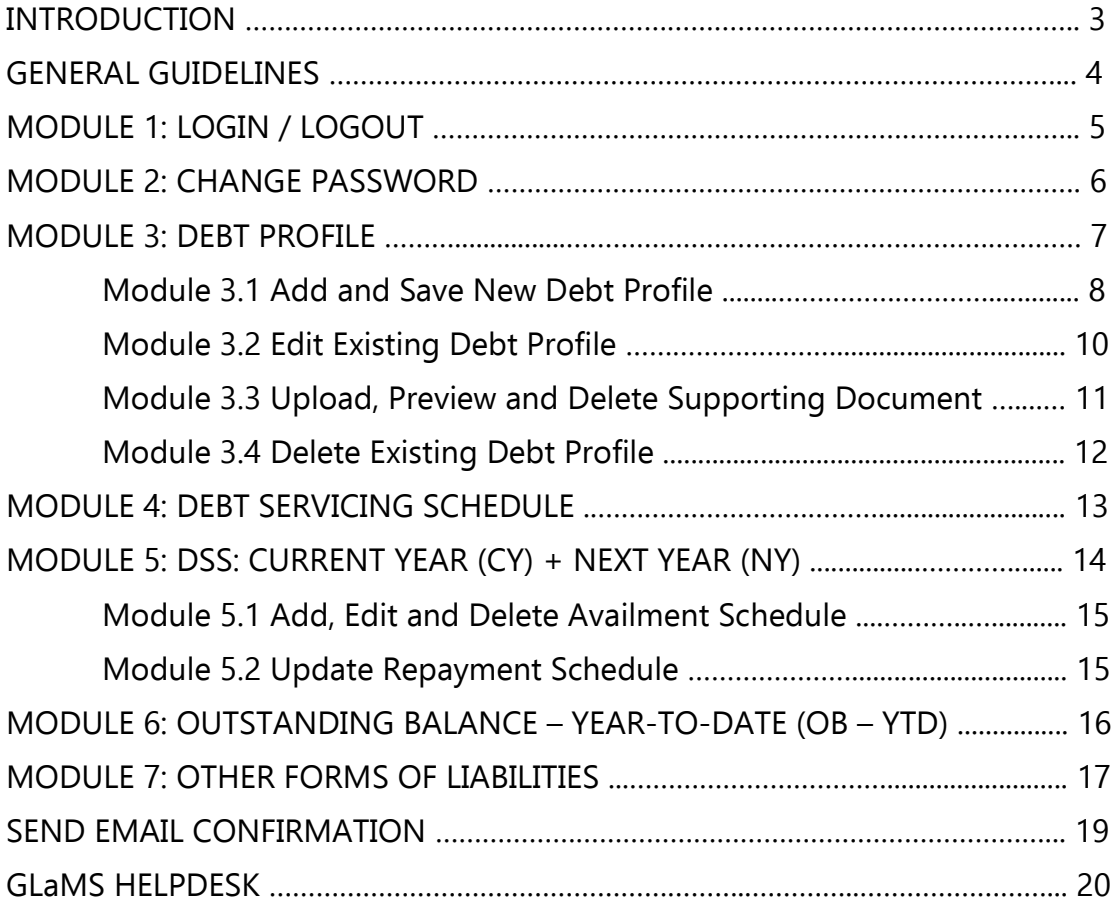

# **THE GLaMS**

Pursuant to its mandate as primary agency responsible for and management of all public sector debt, the Department of Finance (DOF) through its Corporate Affairs Group (CAG) will be implementing the GOCCs Liabilities and Monitoring System (GLaMS).

The GLaMS is an enhanced web-based system for reporting and processing of Government-Owned or-Controlled Corporations (GOCCs) debt and liabilities data. These covers NG Guaranteed, On Lending from NG, Non-NG Guaranteed Loans, and Loan Status, Other Forms of Liabilities, Contractual Obligations, and other relevant information related to debt. It aims to streamline the GOCCs data reporting process through paperless and direct input from the GOCCs, and provide a comprehensive debt data and other forms of liabilities to assist in debt analysis, strategy formulation, and debt management.

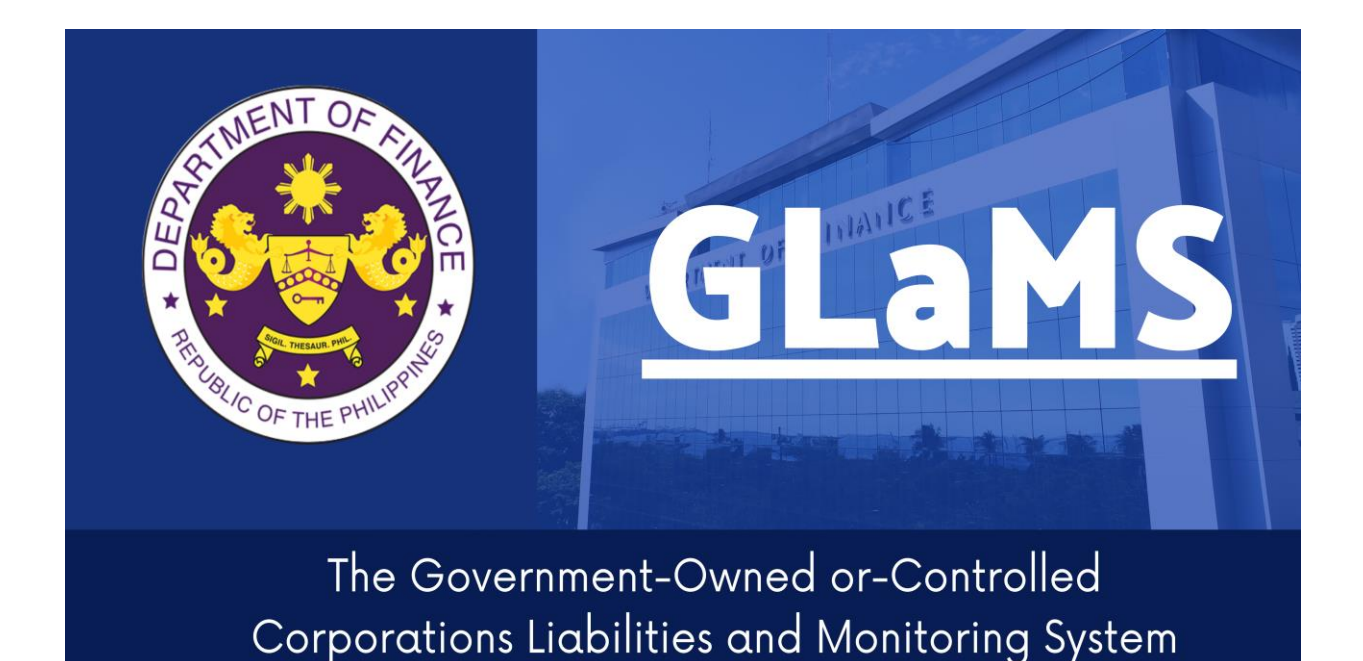

### THE ONLINE REPORT SUBMISSION

Welcome to GLaMS! You are about to experience the online report submission of your liabilities. The GLaMS eliminates the traditional paper submission of your quarterly report, bringing together the government corporations to an on-time and fastest report submissions through a web-based system.

## GENERAL GUIDELINES

### *Compliance to Reporting Requirements*

### **1. Mandatory Submission Periods**

GOCCs shall comply with the GLaMS and submit the required quarterly reports within the following dates:

- a) First Quarter Report: **April 25**
- b) Second Quarter Report: **July 25**
- c) Third Quarter Report: **October 25**
- d) Fourth Quarter/Annual Report: **January 30**

Note: If due date falls on a Saturday, Sunday or a Holiday, this shall be moved to the next business/working day. After the due date, the GLaMS can no longer be accessed, subject to request for approval to re-open the system by the CAG Administrator.

### 2. Information to be Uploaded

- a) Initial compliance on the liabilities report shall start as of December 31, 2020.
- b) For verification of data input in the system, a scanned copy of the Liabilities Report signed and certified by the Officer next-in-rank to the President/GOCC Head shall be uploaded in the GLaMS.

### 3. Substance Compliant

To be considered compliant as to the substance for the year-end  $(4<sup>th</sup>$  quarter) report, (a) there shall be no adverse opinion by COA on liabilities-related account, and (b) deviation of  $\pm 1\%$  from the total liabilities balance submitted under GLaMS from the liabilities balance under the COA Report on the Audit of the Financial Statement for the subject period.

#### Module 1: Login and Logout

#### **Module Overview**

This module provides functionality to access the GLaMS and to terminate the session.

Access to GLaMS is restricted to the official registered designated representative Users of the GOCCs/GFIs/SSIs only. The official designated registered representative Users of the GOCCs/GFIs/SSIs will receive an email from the DOF-Central Management Information Office (CMIO) containing the credential login linked to the system. Upon creation of the GOCC/GFI/SSI official designated representative account, the GLaMS generates an email notification sent to the email address supplied in the creation of the GOCC/GFI/SSI official designated representative account.

#### **Instructions:**

To access the GLaMS and to end session, follow these steps:

- 1. To access the system, open a browser preferably Google Chrome. Type **<https://glams.dof.gov.ph/>login** in the URL bar. Press ENTER.
- 2. The LOGIN page of GLaMS will be displayed. Use the login credentials provided by the DOF-MIS. Click "Sign in".
- 3. After logging in, the system will require the GOCC to change the temporary password into their own personal password for security purposes.

*Figure 1.1*

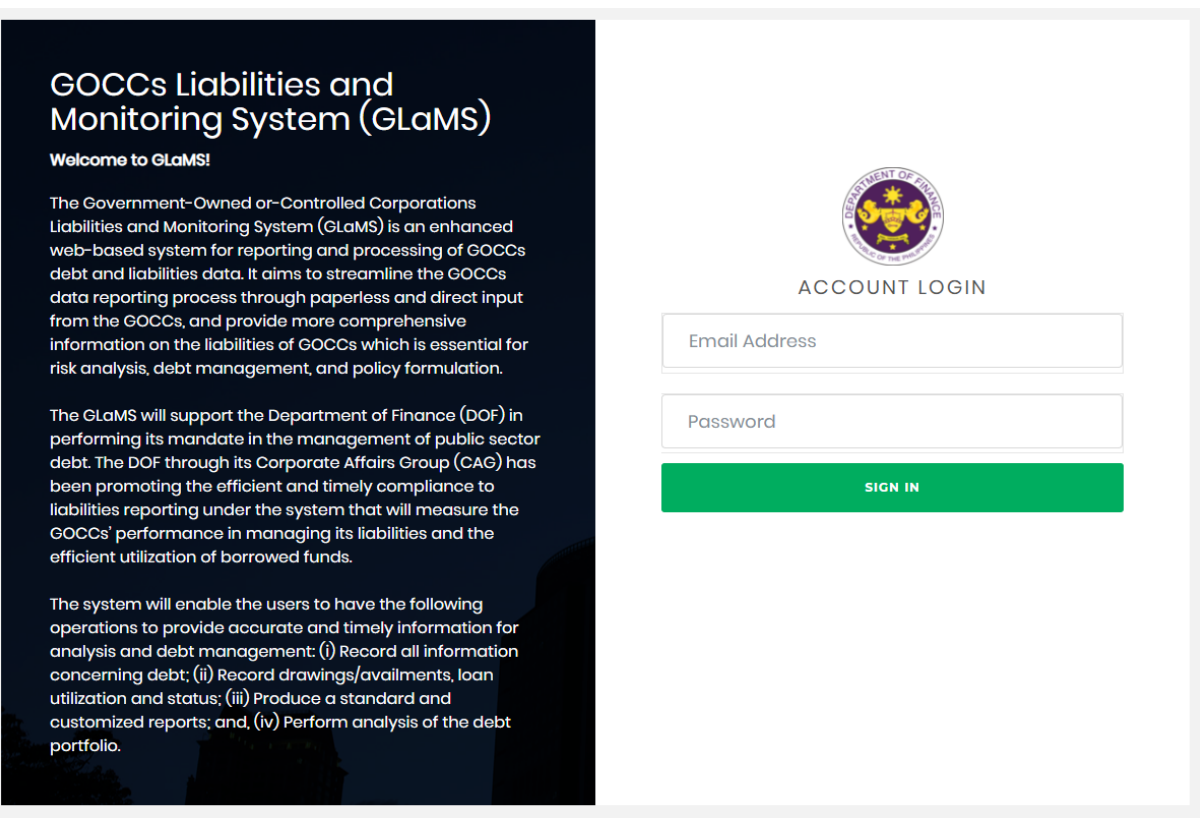

4. To terminate the session, just click the name in the upper right corner of the screen. Just click the "Logout" button to safely terminate the session.

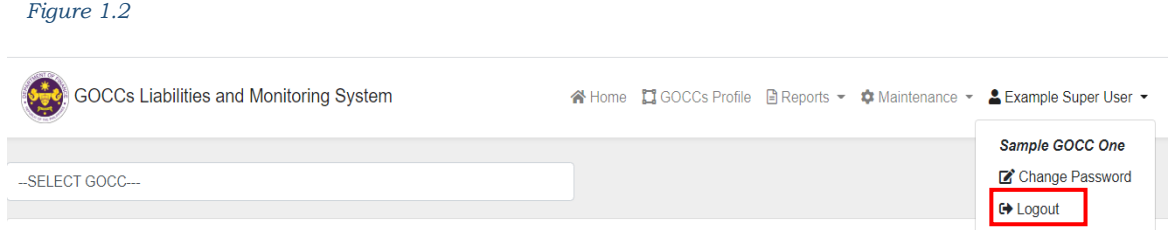

### **Home Page**

After logging in, you will be directed to the home page.

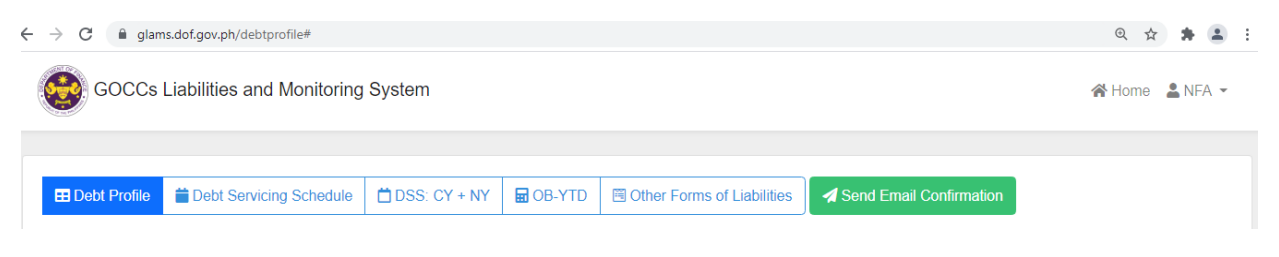

### Module 2: Change Password

#### **Module Overview**

This module provides functionality to change the user login password in the GLaMS.

#### **Instructions:**

To change the GOCC login password, assuming that you are already logged in to the system, follow these steps:

1. To change the login password, click the name in the upper right corner of the screen. A menu will appear displaying "Change Password" and "Logout". Click the "Change Password" button. A dialog box will appear, just fill-out all the necessary fields to change the password.

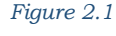

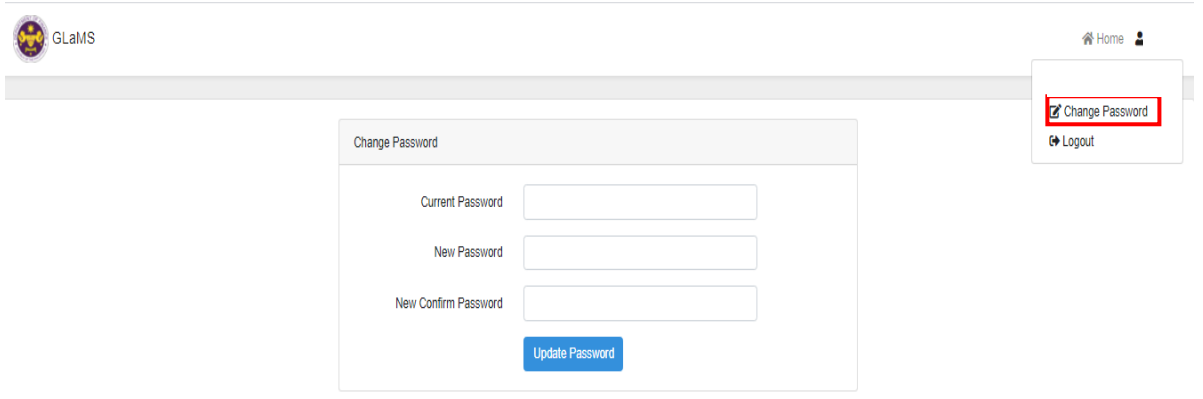

*Note:* 

*Requirements in changing the password:*

- *At least minimum of 6 characters*
- *Must have at least 1 uppercase*
- *Must have at least 1 lowercase*
- *Must have at least 1 number*
- *Must have at least 1 special character*

Click "Update Password" after successfully complying with the requirements.

### Module 3: DEBT PROFILE

#### **Module Overview**

The debt profile is a summary of the significant details of the GOCC's outstanding debt, Domestic and External:

- a) NG Guaranteed
- b) On Lending from NG
- c) Non-NG Guaranteed

GOCC must input the details of all its outstanding debts as of the reference period. The GOCC may add, edit, update, or delete a loan item or its details, prior to the prescribed deadline period. The data will automatically be carried over in the Debt Profile table in the succeeding quarters.

#### **Definitions**

*Domestic Debt* – refers to a debt that is owed to resident lenders.

*External Debt* – refers to a debt that is borrowed from non-resident lenders.

*NG Guaranteed Debt* – are loans where National Government (NG) extends guarantees in order to support GOCCs investments, i.e. projects or programs, or as required by lending institutions, i.e. bilateral or multilateral institutions.

*Non-NG Guaranteed Debt* – these are loans incurred by the GOCCs which are not guaranteed by the National Government (NG).

*On Lending from NG* – these are direct loans obtained by the National Government (NG) and relent to the GOCCs, and Government Financial Institutions (GFIs).

#### *Figure 3.0*

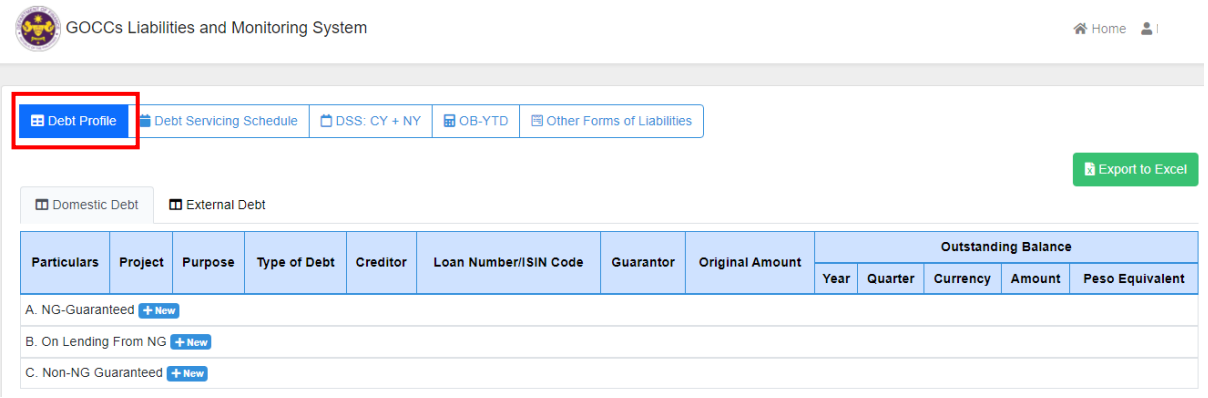

#### **Module 3.1 Add and Save New Debt Profile**

#### **Instructions:**

To add new debt profile in the GLaMS, assuming that you are already logged in the system follow these steps:

1. Click the debt type tabs (Domestic Debt or External Debt), then click the "+New" button.

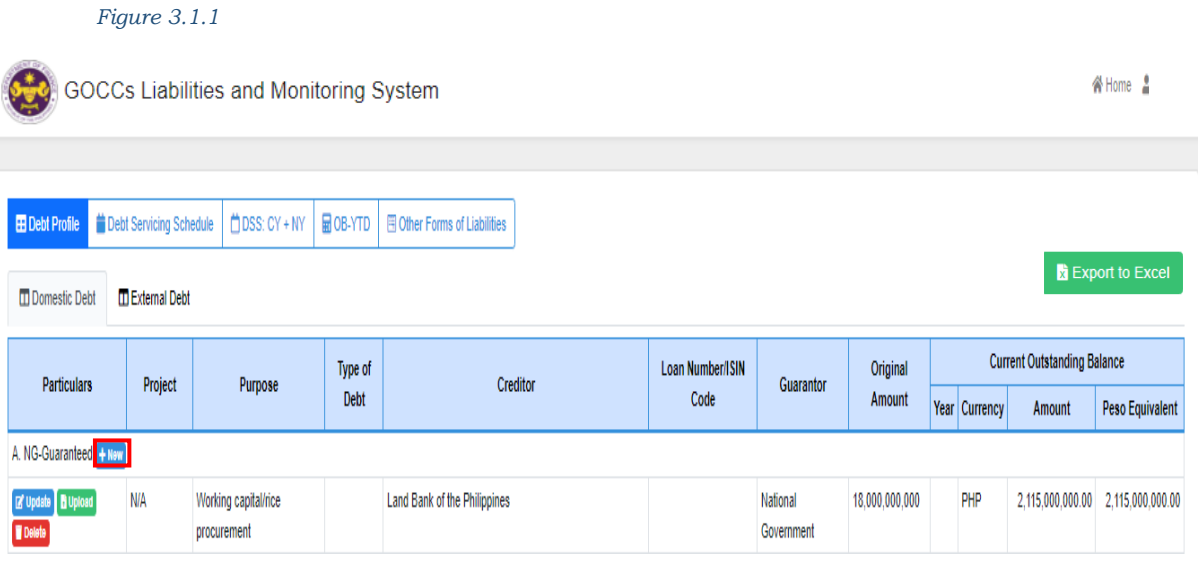

2. The Loan Details form will be displayed; the user should fill out all the required fields. Then click the "Save" button to successfully add new loan details.

#### **Definitions**

*Availment* - refers to the withdrawal/drawdown on the approved loans.

*Beginning Balance* – this is based on the Original Debt Service Schedule under the Loan Details of the Debt Profile.

*Guarantor Institution* - an institution which the payment of the obligation if the primary obligor fails to pay.

#### *Figure 3.1.2*

#### $\equiv$  Loan Details

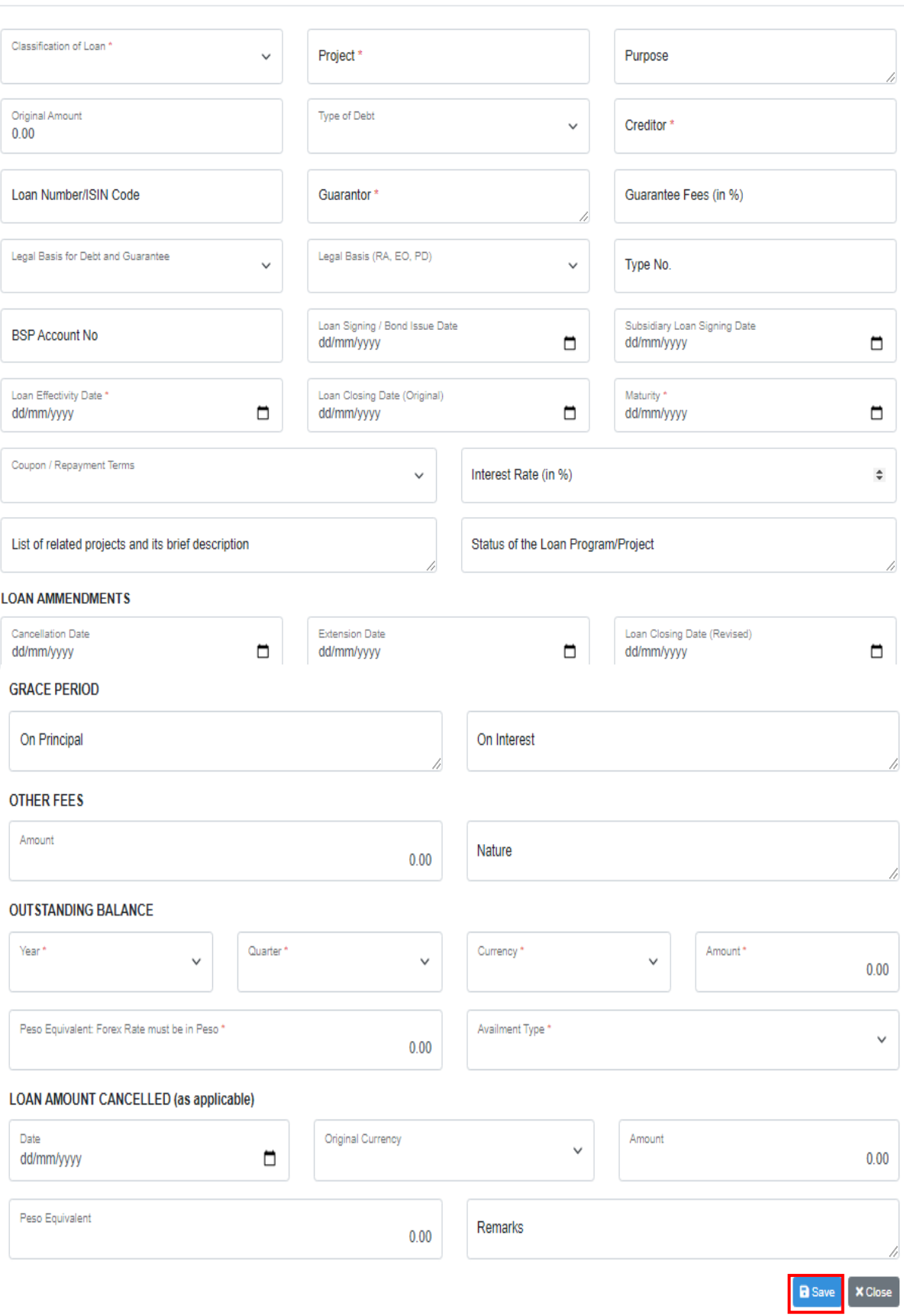

 $\times$ 

#### **Other Fields to Fill-in in the Loan Details**

*Classification of Loans:*

- *Commercial* type of loan that is extended to GOCCs or GFIs by a financial institution such as bank, e.g. GFIs or private banks
- *Concessional* type of loan that is issued/granted by development finance institutions and non-government finance organizations. These are mostly Official Development Assistance (ODA) loans, i.e. ADB, World Bank or IBRD, JICA, KfW
- *Other GOCCs* this refers to a loan of a GOCC to another GOCC
- *Other Funding* this refers to a loan from other sources other than the above choices, i.e. BSP

*Status of the Loan Program/Project* – *the GOCC/GFI shall identify the status of the loan program/project in the general information under Debt Profile whether it is:*

- *Fully Disbursed* total loan drawn is fully utilized
- *Partially Disbursed* total loan drawn is partially utilized
- *Repayment On-going* repayment schedule/plan to pay back the loan drawn, including the interest
- *Under Grace Period* is the time during which the borrower need not make payments of the loan.

#### *Type of Debt:*

- *Loans* are funds obtained from repayable sources secured by the GOCC from financial institutions and other sources domestic or external.
- *Bond* is a debt security, in which the issuer owes the holders a debt and, depending on the terms of the bond, is obliged to pay interest (the coupon) and to repay the principal at a later date, termed maturity. It is a formal contract to repay borrowed money with interest at fixed intervals.
- 3. Click "Close" to exit the page.

#### **Module 3.2 Edit Existing Debt Profile**

#### **Instructions:**

To edit existing debt profile in the GLaMS, assuming that you are already logged in the system follow these steps:

1. Click the debt type tabs (Domestic Debt or External Debt). Select the Project you want to edit, and then click the "Update" button.

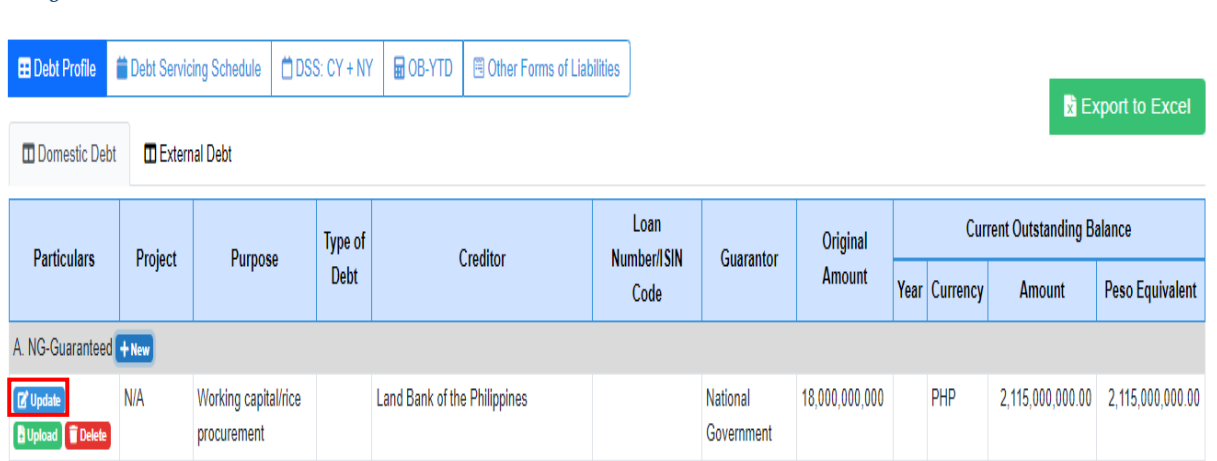

- 2. The Loan Details form is displayed; the user should fill out all the required fields in the form. Then click the "Update" button to successfully edit loan details.
- 3. Click "Close" to exit the page.

#### **Module 3.3 Upload, Preview, and Delete Supporting Documents**

#### **Instructions:**

*Figure 3.2.1*

To upload supporting documents, follow these steps:

1. Select the project you want to upload supporting documents, click the "Upload" button.

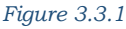

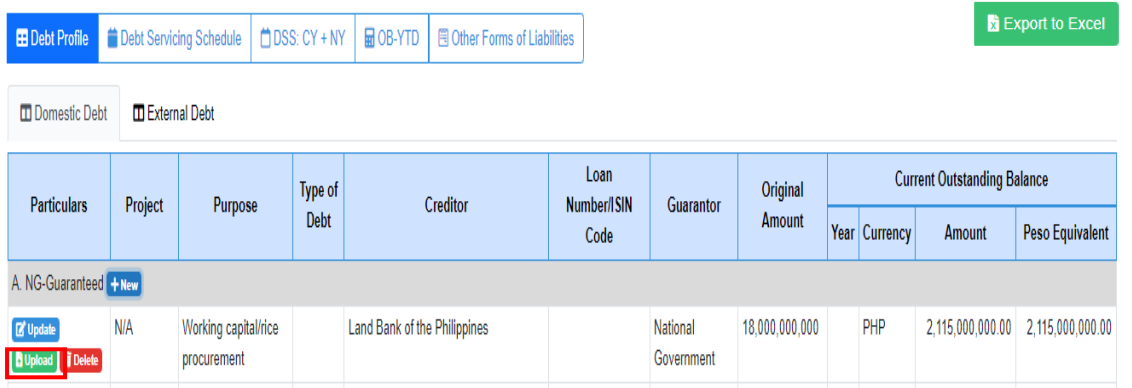

2. The Upload Supporting Docs page is displayed. Upload files by dragging the file into the box or click the box with "Drop your files here" sign.

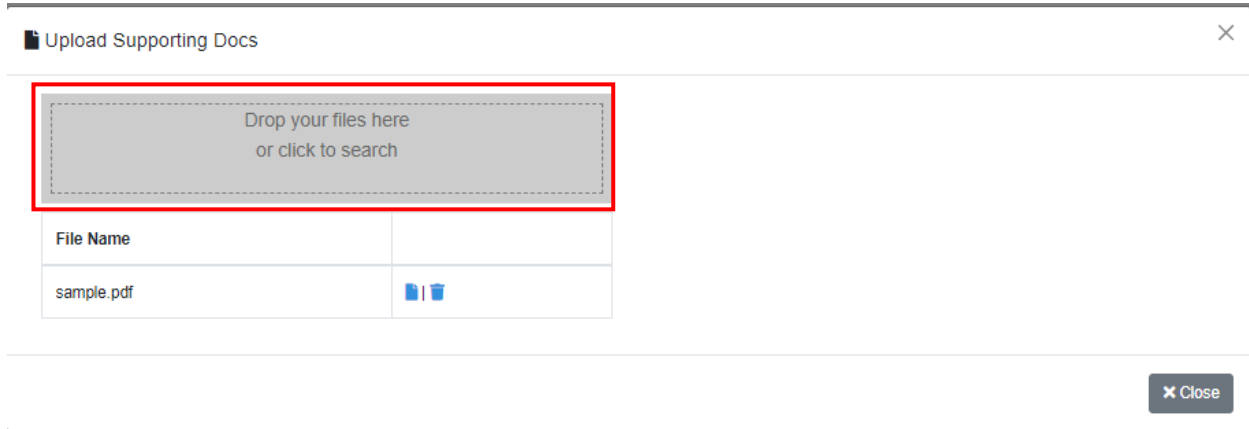

*Note:* 

*Figure 3.3.3*

*Make sure that the file uploaded is in PDF, JPG, JPEG and PNG format.* 

#### **Information to be Uploaded:**

- a. Initial compliance on the liabilities report shall start as of December 31, 2020.
- b. For verification of data input in the system, a scanned copy of the Liabilities Report signed and certified by the Officer next-in-rank to the President/GOCC Head shall be uploaded in the GLaMS.
- 3. To view uploaded file, click the "Preview" icon. To delete an uploaded file, click the "Delete" icon.

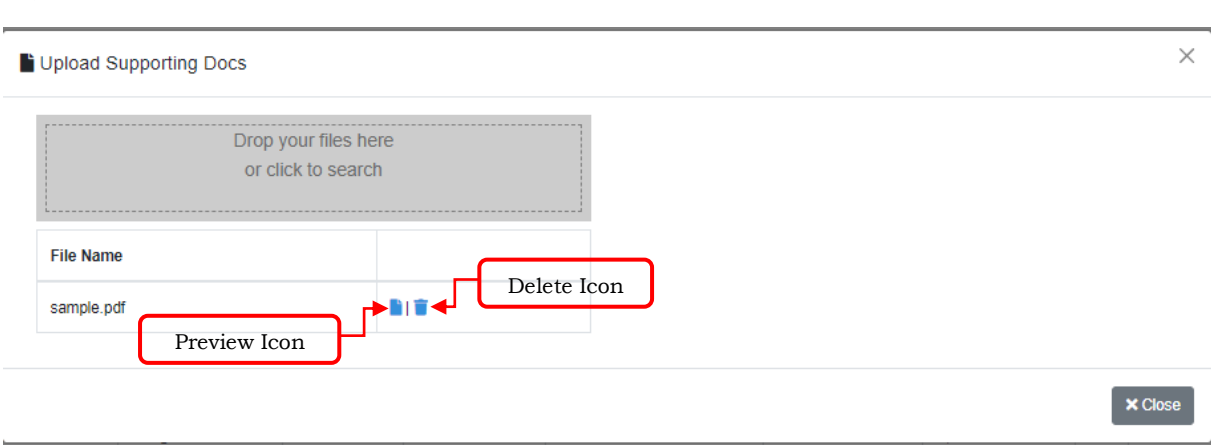

4. Click "Close" to exit page.

#### **Module 3.4 Delete Existing Debt Profile**

#### **Instructions:**

To delete existing debt profile in the GLaMS, assuming that you are already logged in the system follow these steps:

1. Click the debt type tabs (Domestic Debt or External Debt). Select the Project you want to delete and click the "Delete" button.

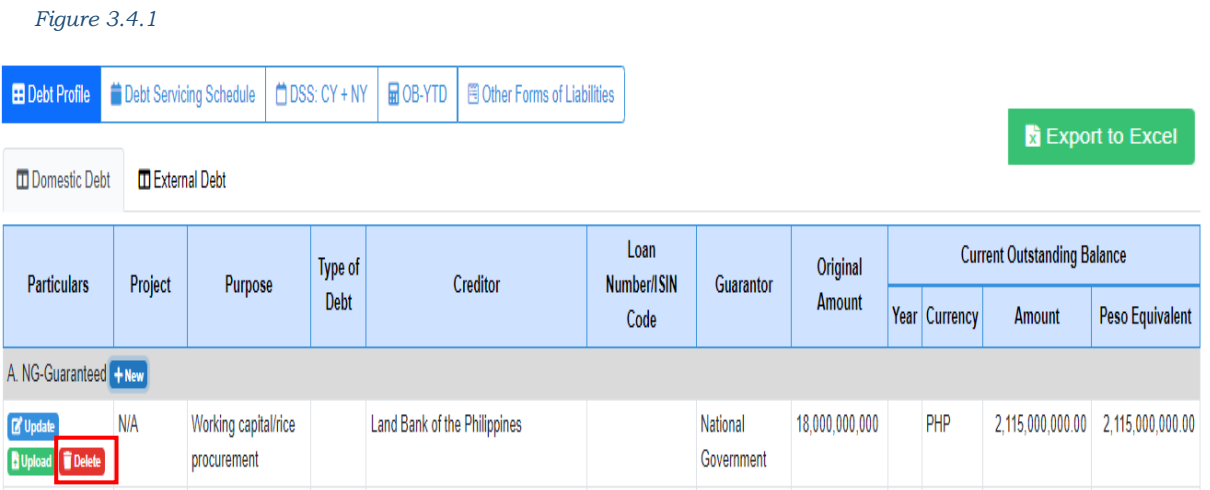

2. A confirmation message will be displayed. Click "Proceed" to successfully delete existing loan or "Cancel" to exit.

*Figure 3.4.2*

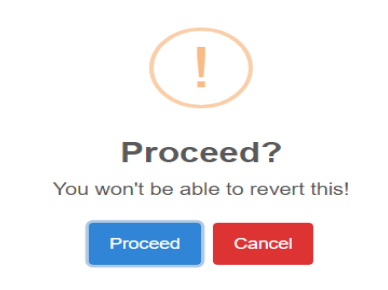

### Module 4: DEBT SERVICING SCHEDULE (DSS)

#### **Module Overview**

The Debt Servicing Schedule shows the summary of the debt service obligation – Principal and Interest. This table allows the GOCCs to view the periodic repayments of principal and interest covering the period from the date the loan takes effect until its maturity.

#### **Definition**

*Figure 4.0*

*Debt service* - refers to the payment of principal and interest and other related charges on loans.

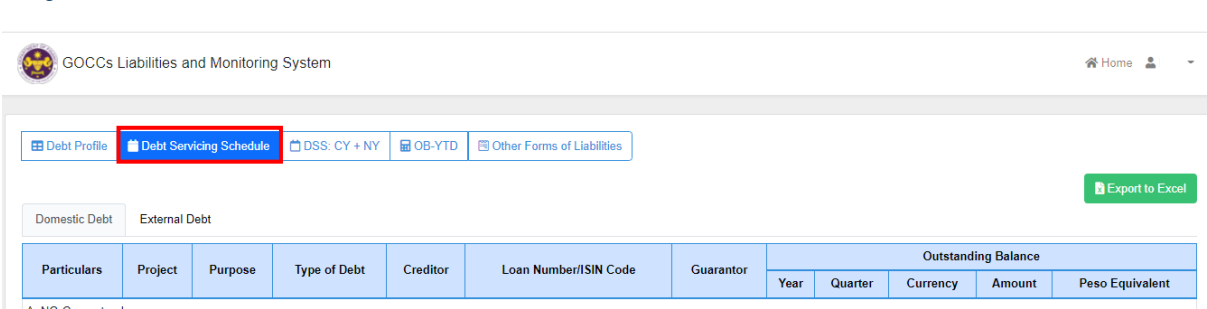

#### **Instructions:**

To view debt servicing schedule, assuming that you are already logged in the system follow these steps:

1. Click the debt type tabs (Domestic Debt or External Debt). Select the Project you want to view, and then click the "View" button.

*Figure 4.1*

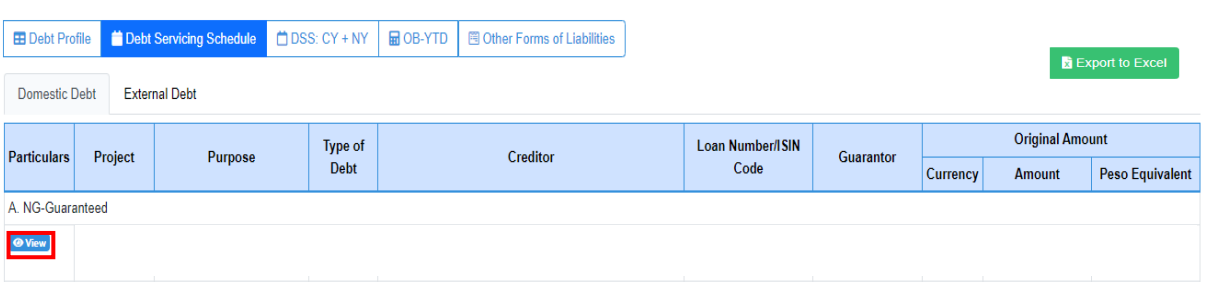

2. The Debt Servicing Schedule – Update page will be displayed on the screen. Click "Close" to exit.

*Figure 4.2*

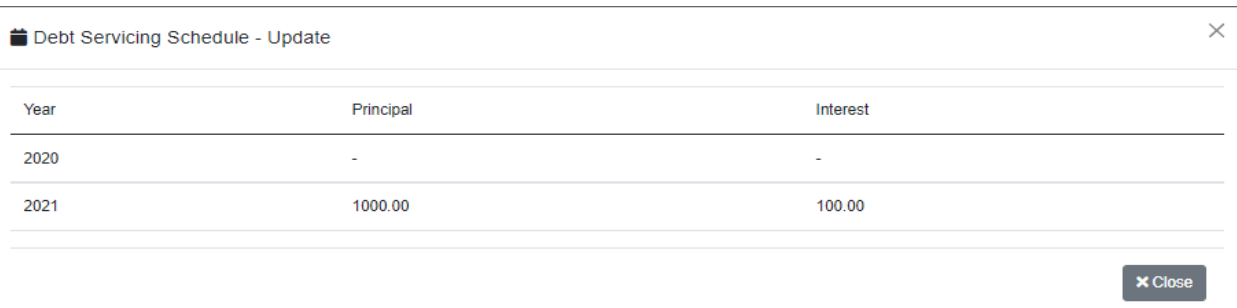

#### Module 5: DSS – CURRENT YEAR + NEXT YEAR п.

#### **Module Overview**

This module provides functionality to let the GOCCs update the monthly repayments of principal and interest covering the period of two consecutive years starting from the present year up to the next year.

*Figure 5.0*

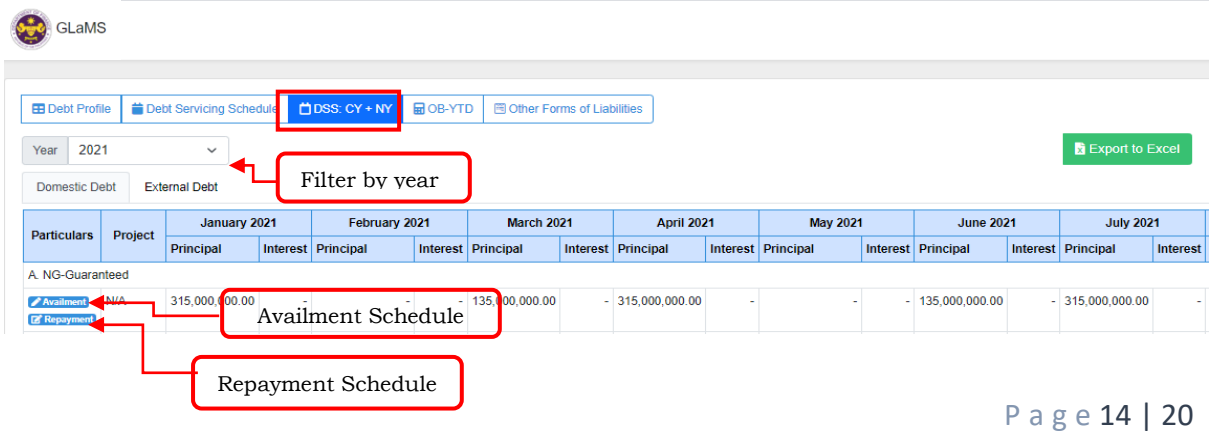

#### **Module 5.1 Add, Edit and Delete Availment Schedule**

#### **Instructions:**

To add, edit, and delete availment schedule, assuming that you are already logged in the system follow these steps:

- 1. To add new availment schedule, Click the debt type tabs (Domestic Debt or External Debt). Select the Project then click the "Availment Schedule" button (See figure 5.0).
- 2. The availment schedule form will be displayed on the screen. Input the required details, then click "Save" to successfully add availment. Click "Close" to exit.

*Figure 5.1*

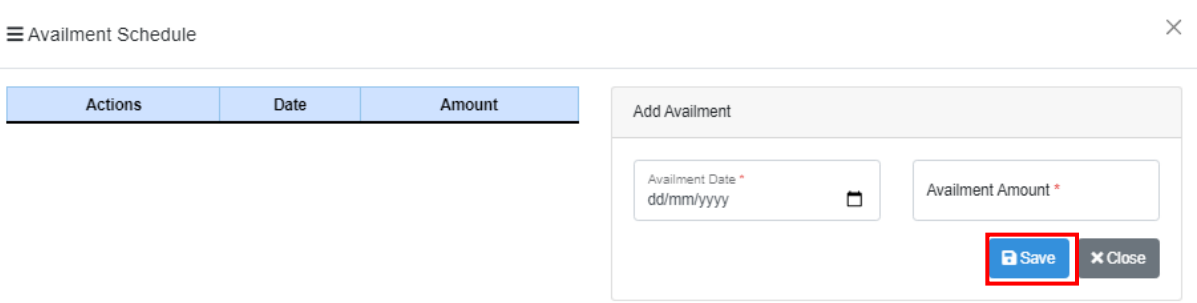

#### 3. To edit, click the "Update" button in the Availment Schedule form.

*Figure 5.2*

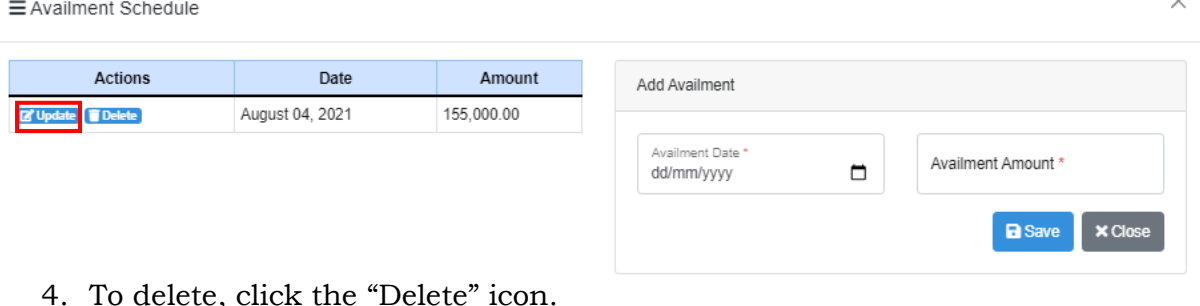

#### **Module 5.2 Update Repayment Schedule**

#### **Instructions:**

To update repayment schedule, assuming that you are already logged in the system follow these steps:

- 1. Click the debt type tabs (Domestic Debt or External Debt). Select the Project then click the "Repayment Schedule" button (See figure 5.0).
- 2. The Repayment Schedule form will be displayed, and then input details. Click the "Save" button. Click "Close" to exit.

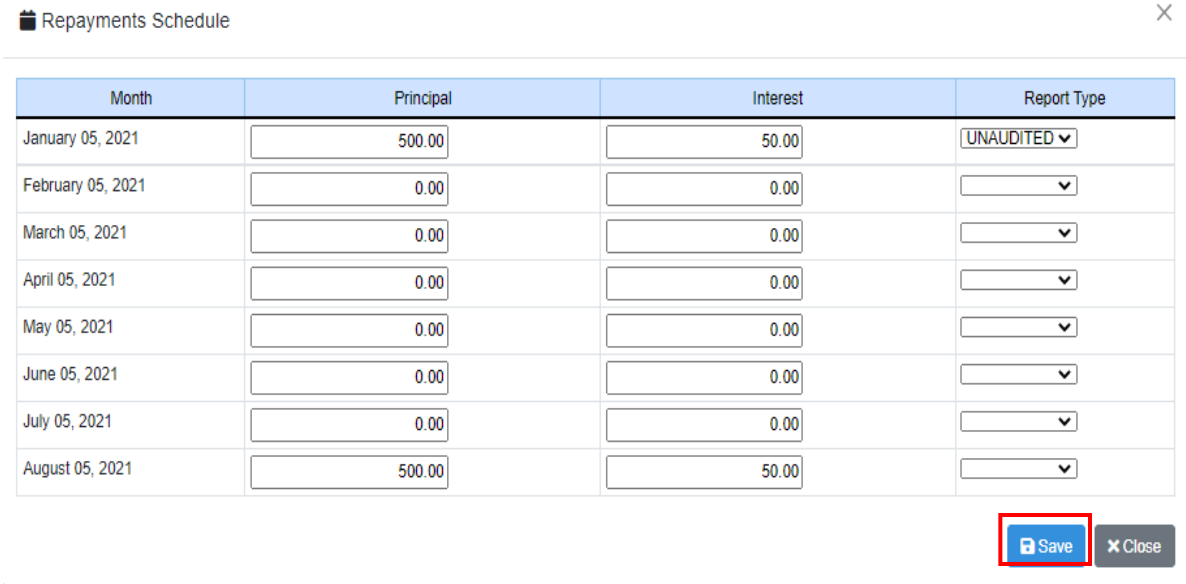

### Module 6: OUTSTANDING BALANCE YEAR-TO-DATE (OB-YTD)

#### **Module Overview**

Under this Module, the GOCC will input the additional amount availed and/or actual payments made within the period. It will show the remaining unpaid balance of GOCC loans as of the end of the reference period.

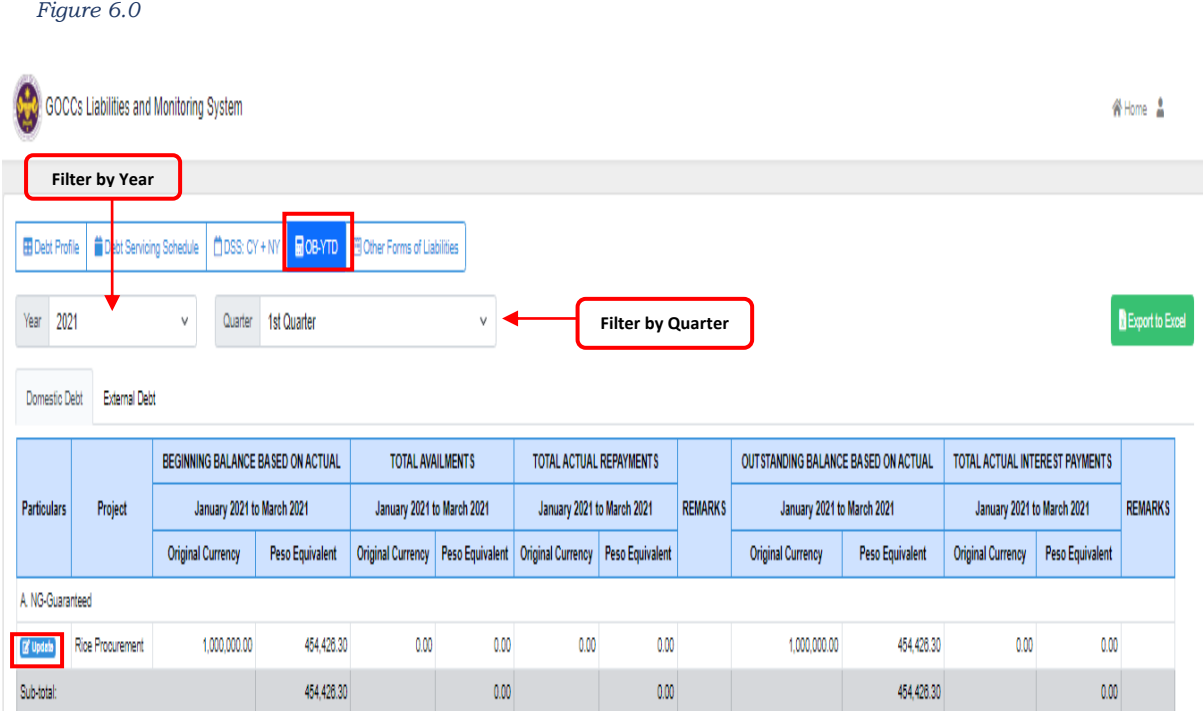

#### **Instructions:**

To update Outstanding Debt Balance, assuming that you are already logged in the system follow these steps:

- 1. Click the debt type tabs (Domestic Debt or External Debt). Select the Project then click the "Update" button (See figure 6.0).
- 2. The Update Outstanding Debt Balance form will be displayed on the screen. Fill-out the necessary fields, and then click "Save" or "Close" to exit the form.

#### *Figure 6.1*

![](_page_16_Picture_79.jpeg)

### Module 7: OTHER FORMS OF LIABILITIES

#### **Module Overview**

Provided in this Module are the list of account titles under the Standard Government Chart of Accounts (SGCA) prescribed by the Commission on Audit (COA).

#### **Instructions:**

To update Other Forms of Liabilities, assuming that you are already logged in the system follow these steps:

1. Select Year and Quarter then input the necessary amount.

#### *Figure 7.0*

![](_page_17_Picture_37.jpeg)

2. To choose applicable Accounts, click the "Edit Chart of Accounts" button. *Figure 7.1*

![](_page_17_Picture_38.jpeg)

P a g e 18 | 20

3. The Chart of Accounts page will be displayed. Select the applicable accounts by simply clicking the empty boxes beside the given listed accounts. Click "Close" to exit.

```
Figure 7.2
```
![](_page_18_Picture_47.jpeg)

### Send Email Confirmation

To submit all inputted data, click the Send Email Confirmation tab. An email confirmation will be sent to the registered email address of the official CAG Administrator.

![](_page_18_Picture_48.jpeg)

### DOF-GLaMS Help Desk

- To connect with the GLaMS Help Desk, the official registered designated representative User of the GOCCs/GFIs/SSIs may email the CAG Administrator at [cagglams@dof.gov.ph](mailto:cagglams@dof.gov.ph) For other concerns related to GLaMS, you may contact Mr. Cyril Zausa of the DOF-CAG at 8527-3826 (direct), or 5317-6363 loc. 3701
- If you find it difficult to access the GLaMS, you may contact Mr. Aldrin Varilla of the DOF-MIS at 5317-6363 loc. 2330